# **令和5年度補正 再生可能エネルギー 電源併設型蓄電池導入支援事業 応募申請操作手順書** Ver.1.0.0

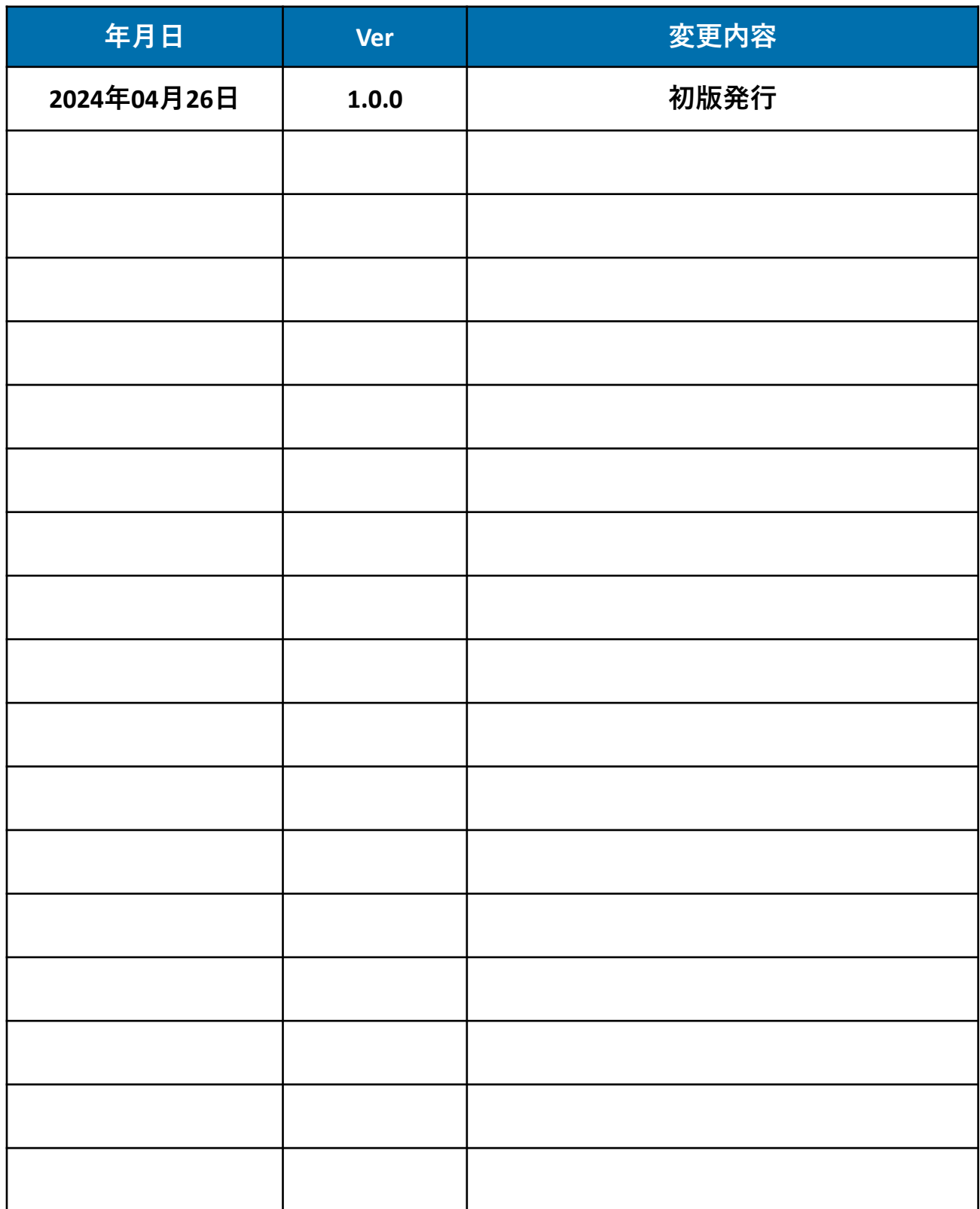

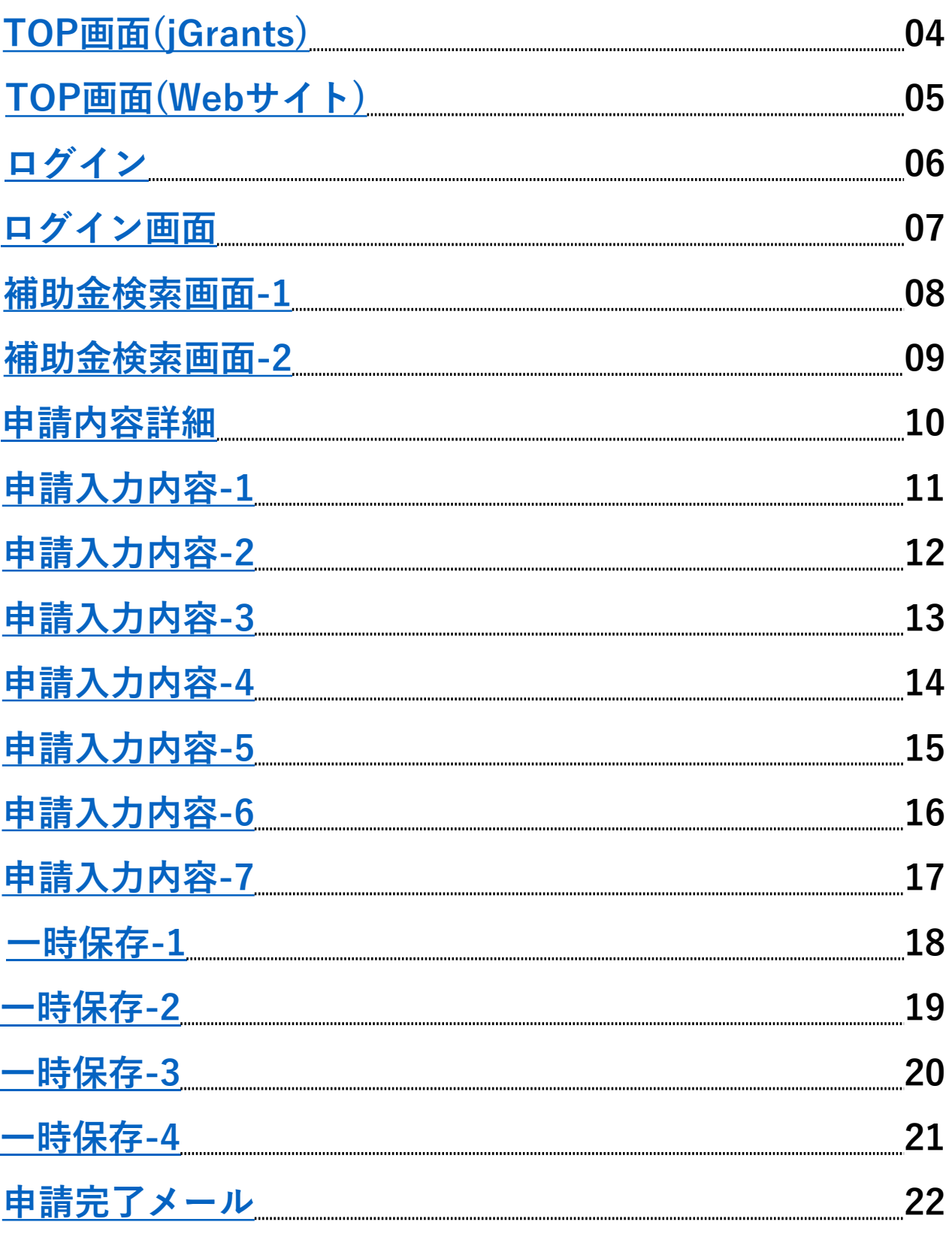

## <span id="page-3-0"></span>**TOP画面(jGrants)**

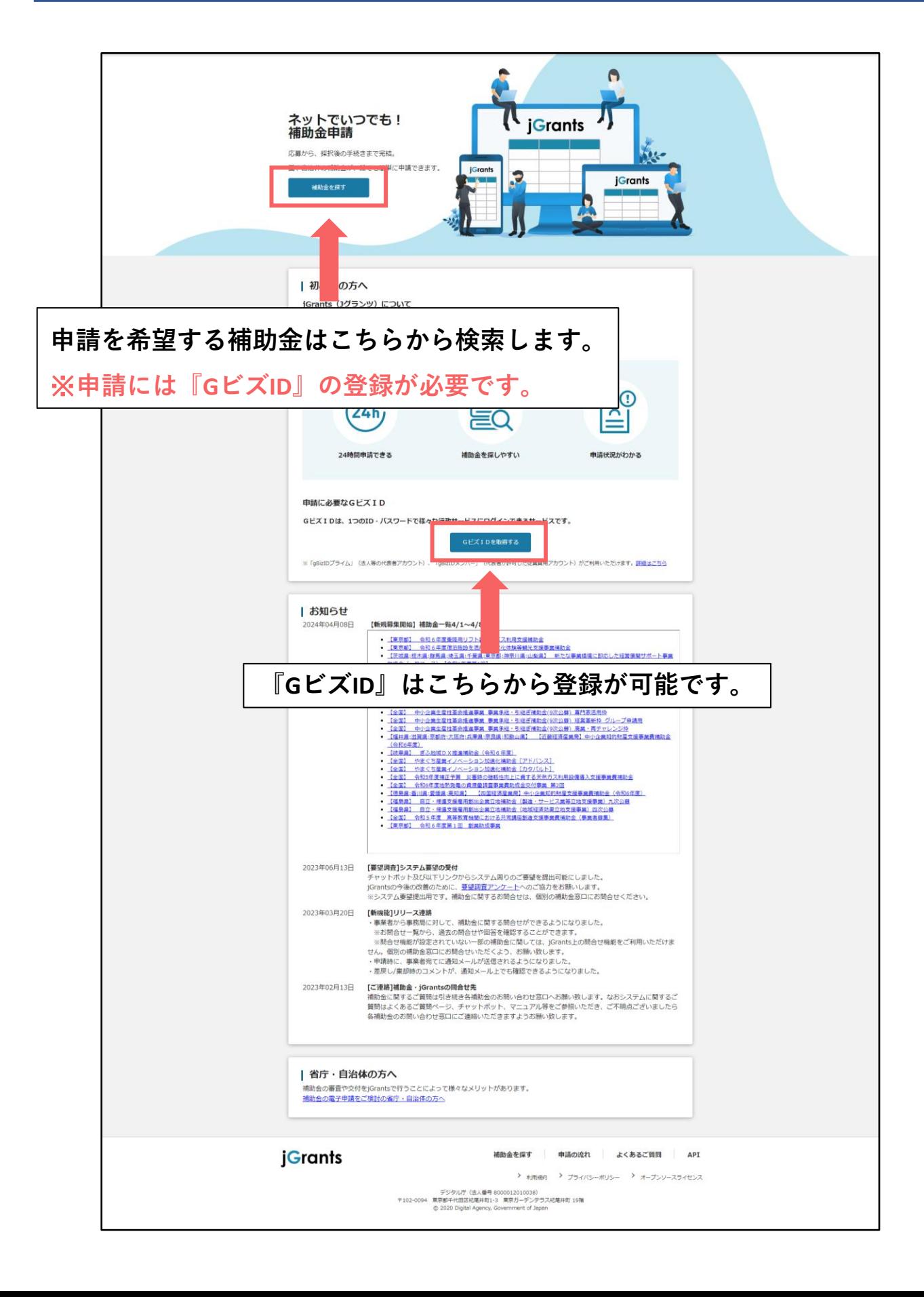

<span id="page-4-0"></span>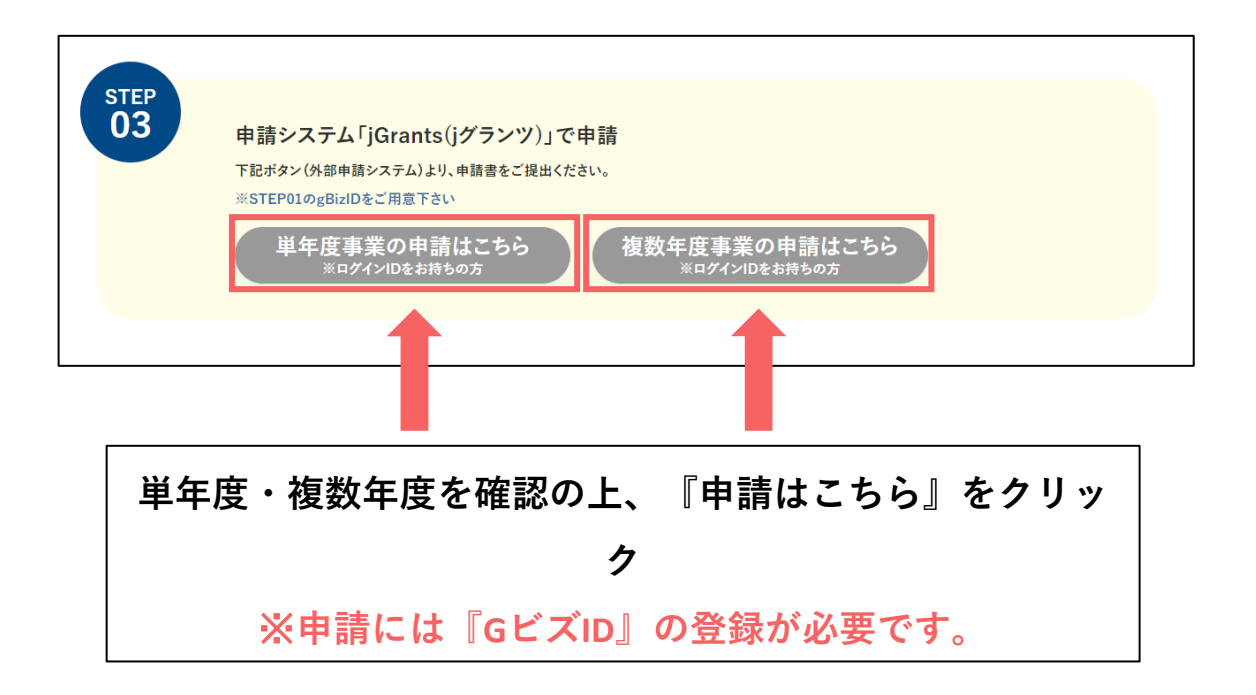

<span id="page-5-0"></span>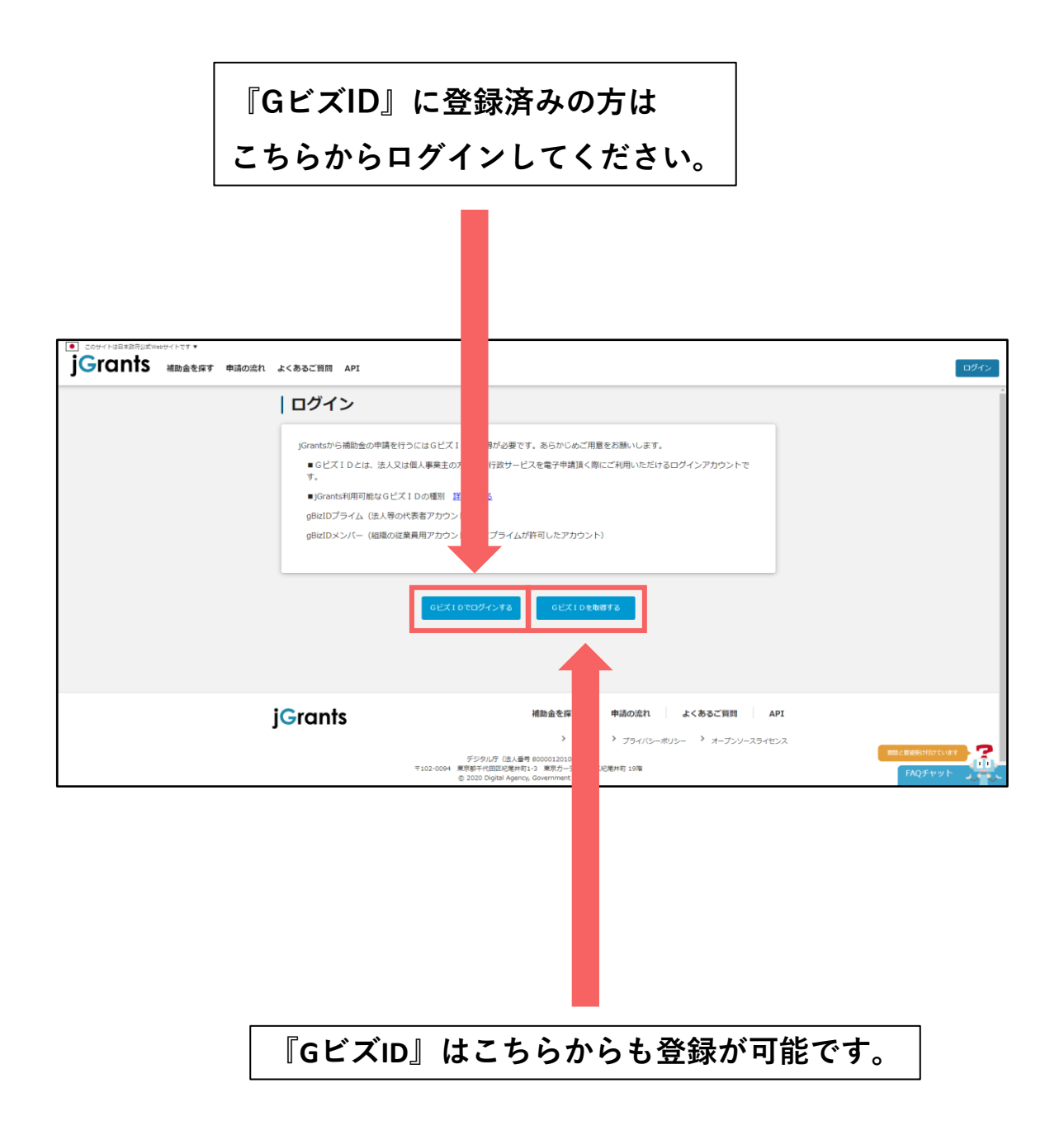

### <span id="page-6-0"></span>**ログイン画面**

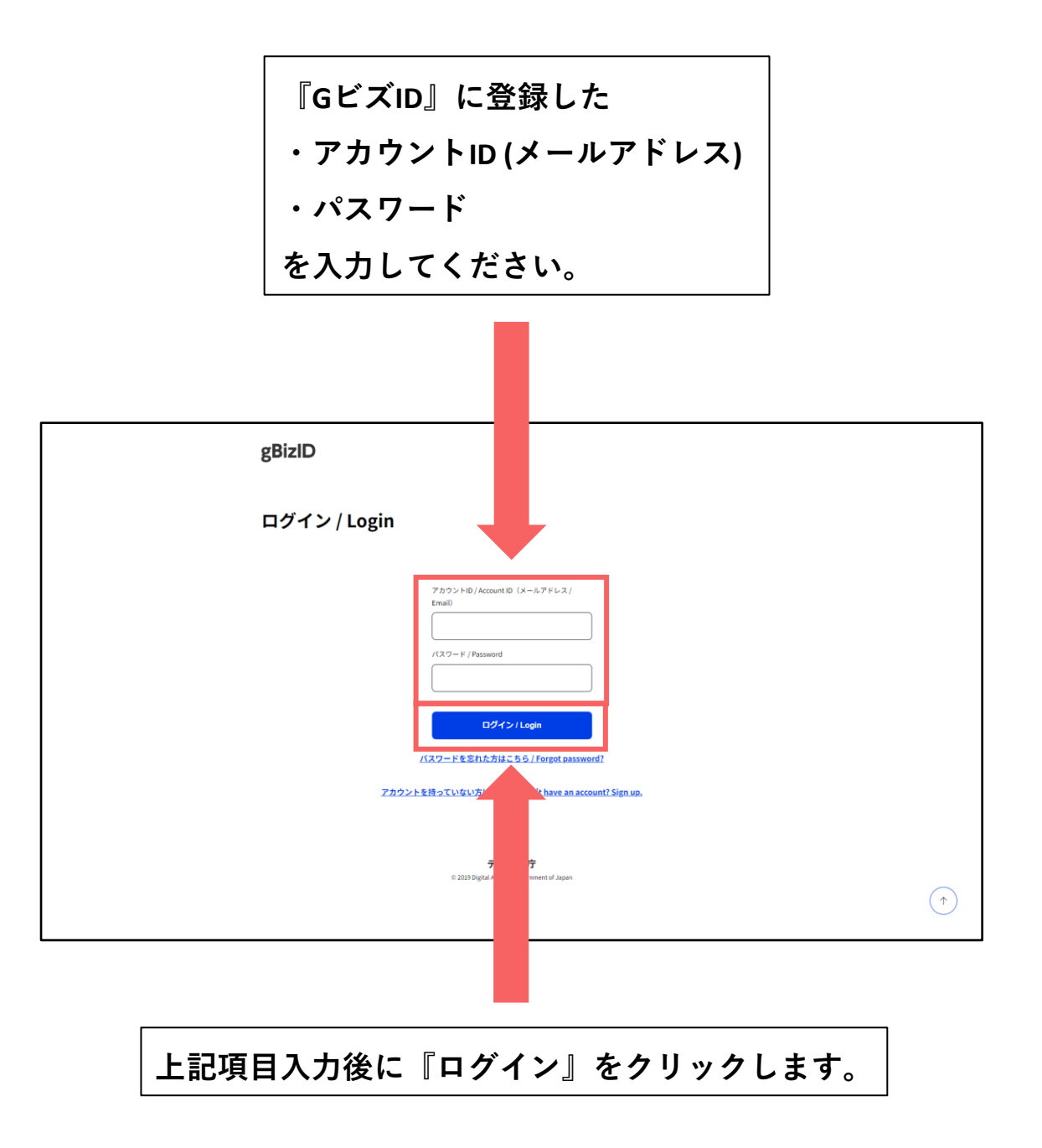

### <span id="page-7-0"></span>**補助金検索画面-1**

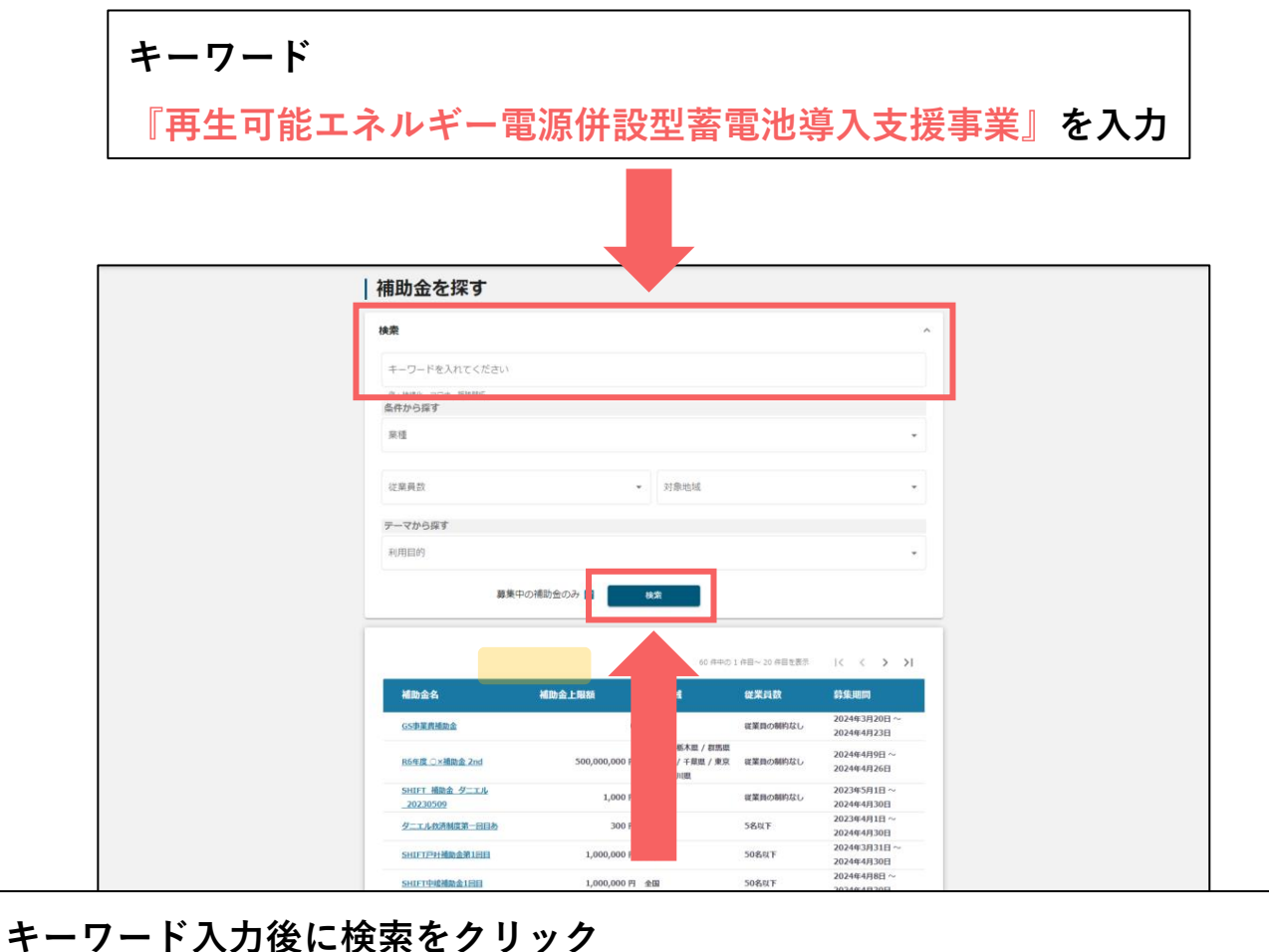

※**左の「募集中の補助金のみ」にチェックが 入っていることを確認してください。**

**(チェックが外れていると終了している内容が表示されることがあります。)**

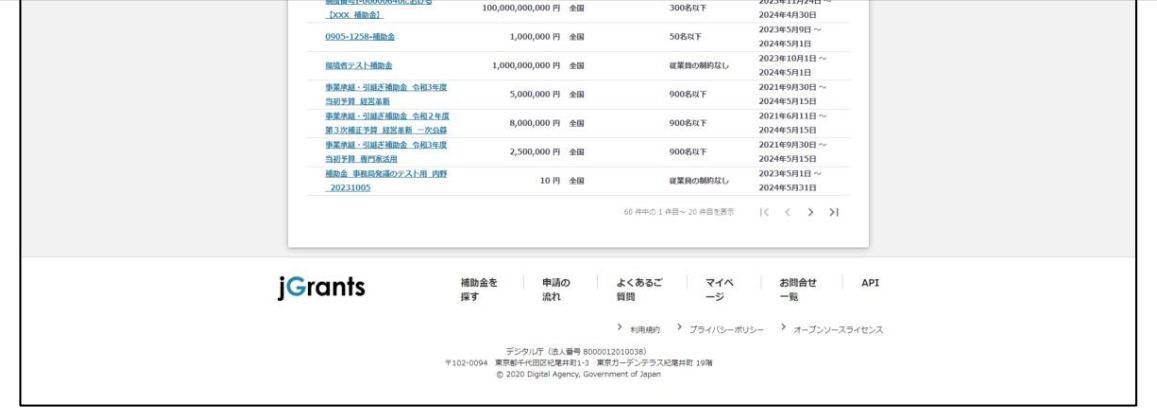

<span id="page-8-0"></span>**キーワードに対応する補助金の一覧が表示されます。**

#### **一覧の中から**

**『令和5年度補正予算再生可能エネルギー電源併設型蓄電池導入支援事業』**

**をクリック**

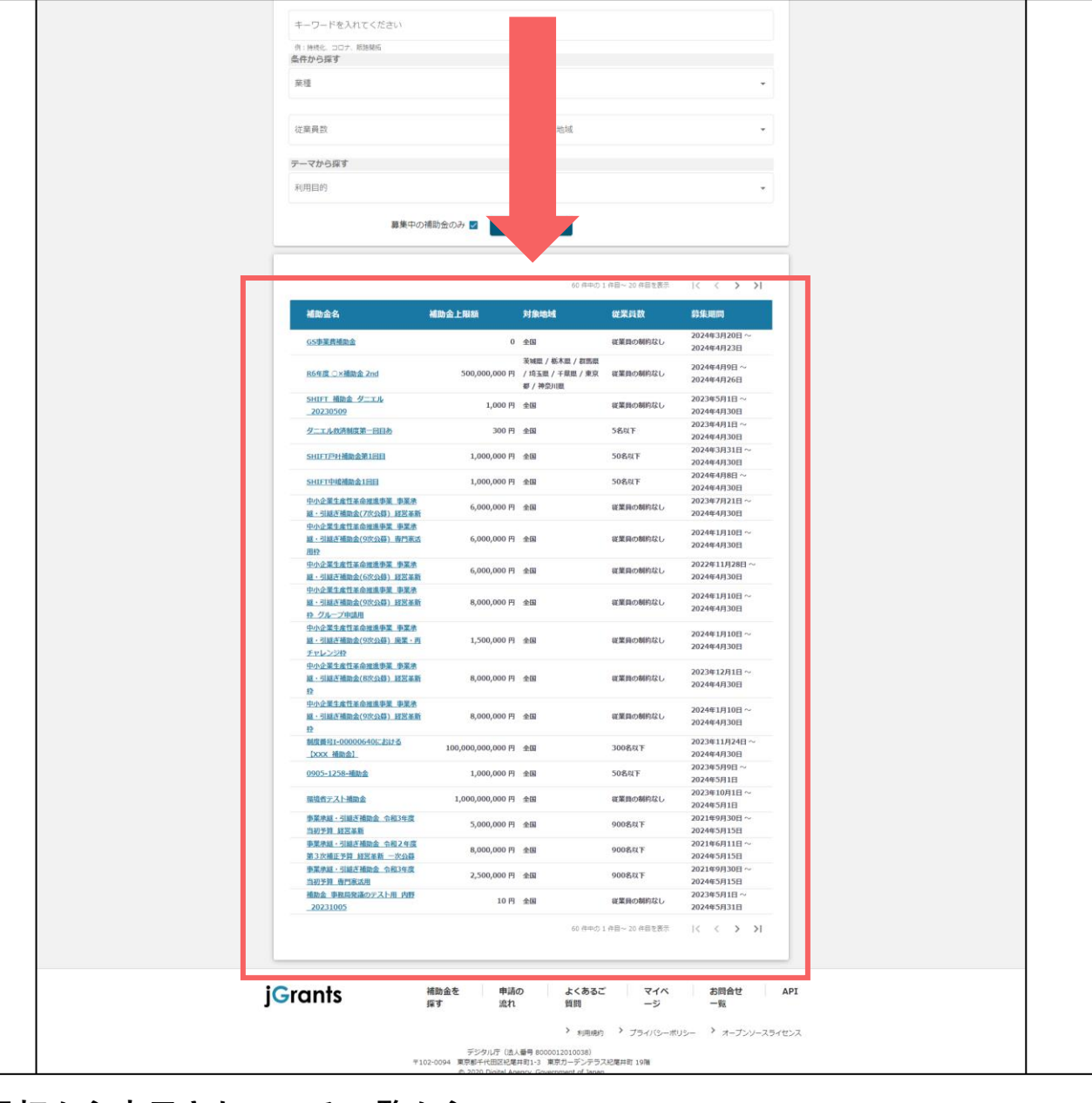

**最初から表示されている一覧から**

『**令和5年度補正予算再生可能エネルギー電源併設型蓄電池導入支援事業**』

**を探して申請も可能です。**

#### <span id="page-9-0"></span>**表示された内容に間違いがないかを必ず確認してください。**

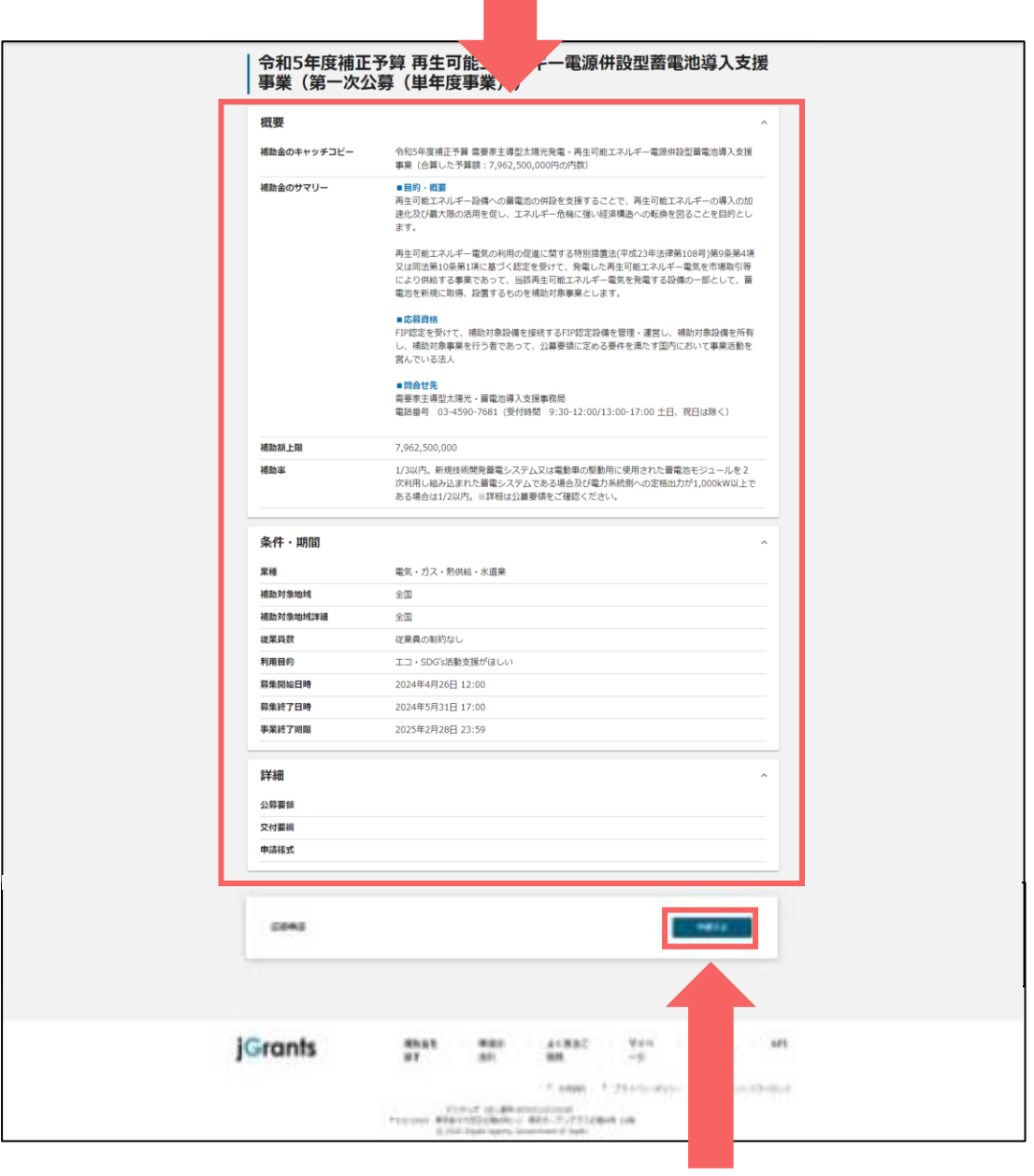

**申請内容をご確認の上、『申請する』をクリックします。**

<span id="page-10-0"></span>**『GビズID』に登録している情報が自動的に入力されます。** ※**万が一、誤りがあった場合は『GビズID』の情報を修正してから申請を お願いします。この画面からは修正することができません。**

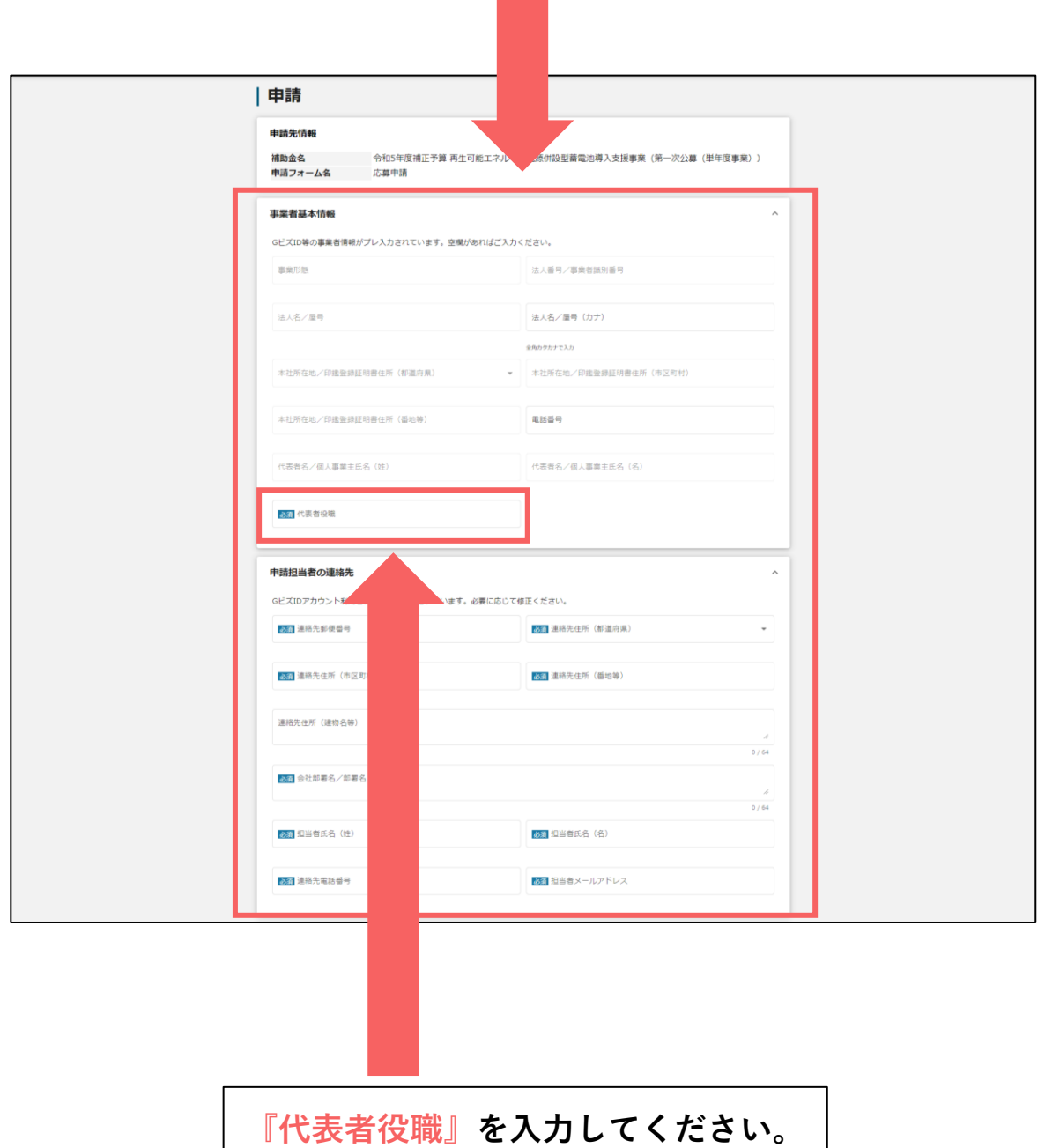

<span id="page-11-0"></span>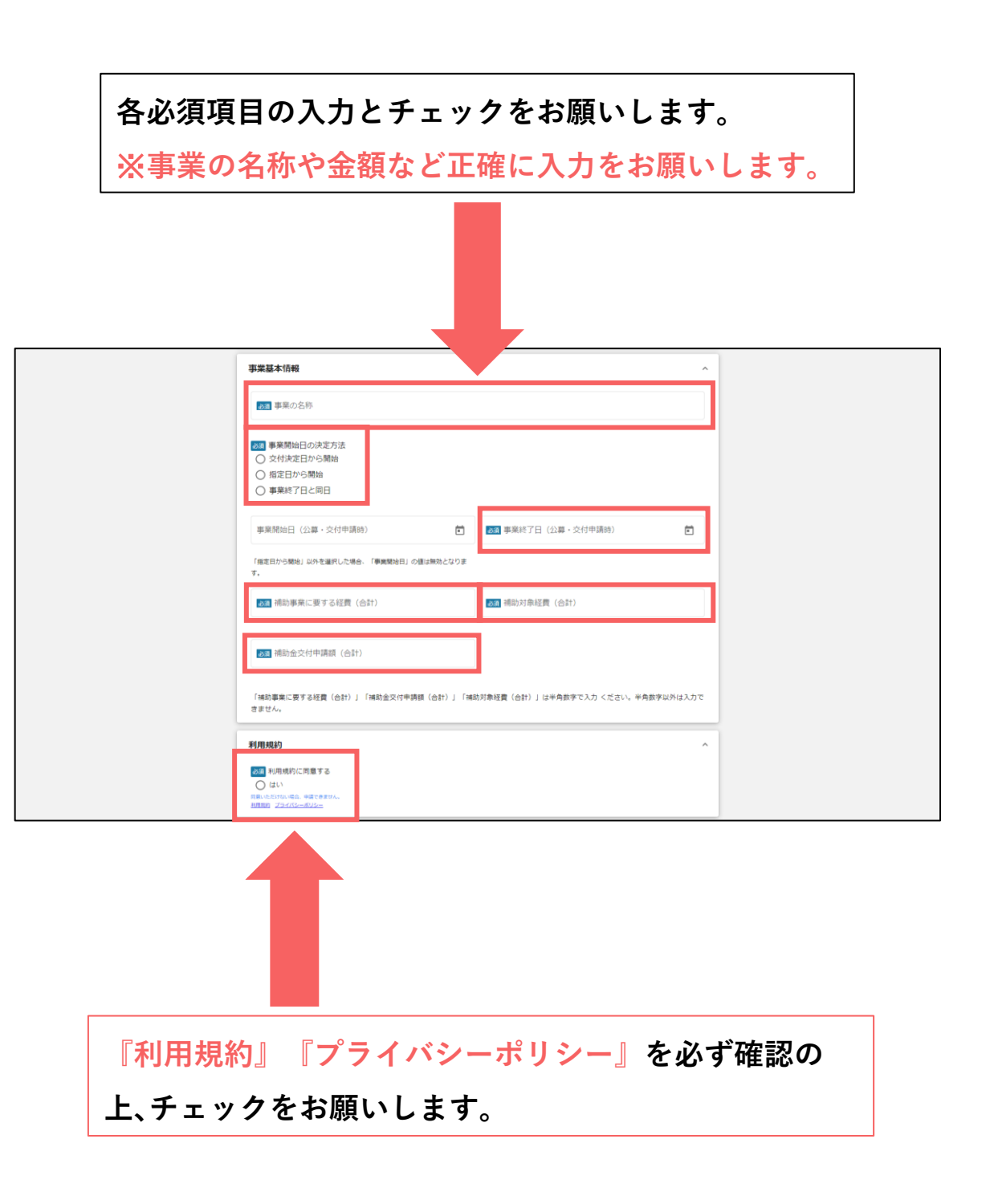

#### <span id="page-12-0"></span>**チェックリストを元に申請に係る書類をアップロードしてください。**

※**Excel形式、PDF形式など書類によって異なりますのでご注意ください。**

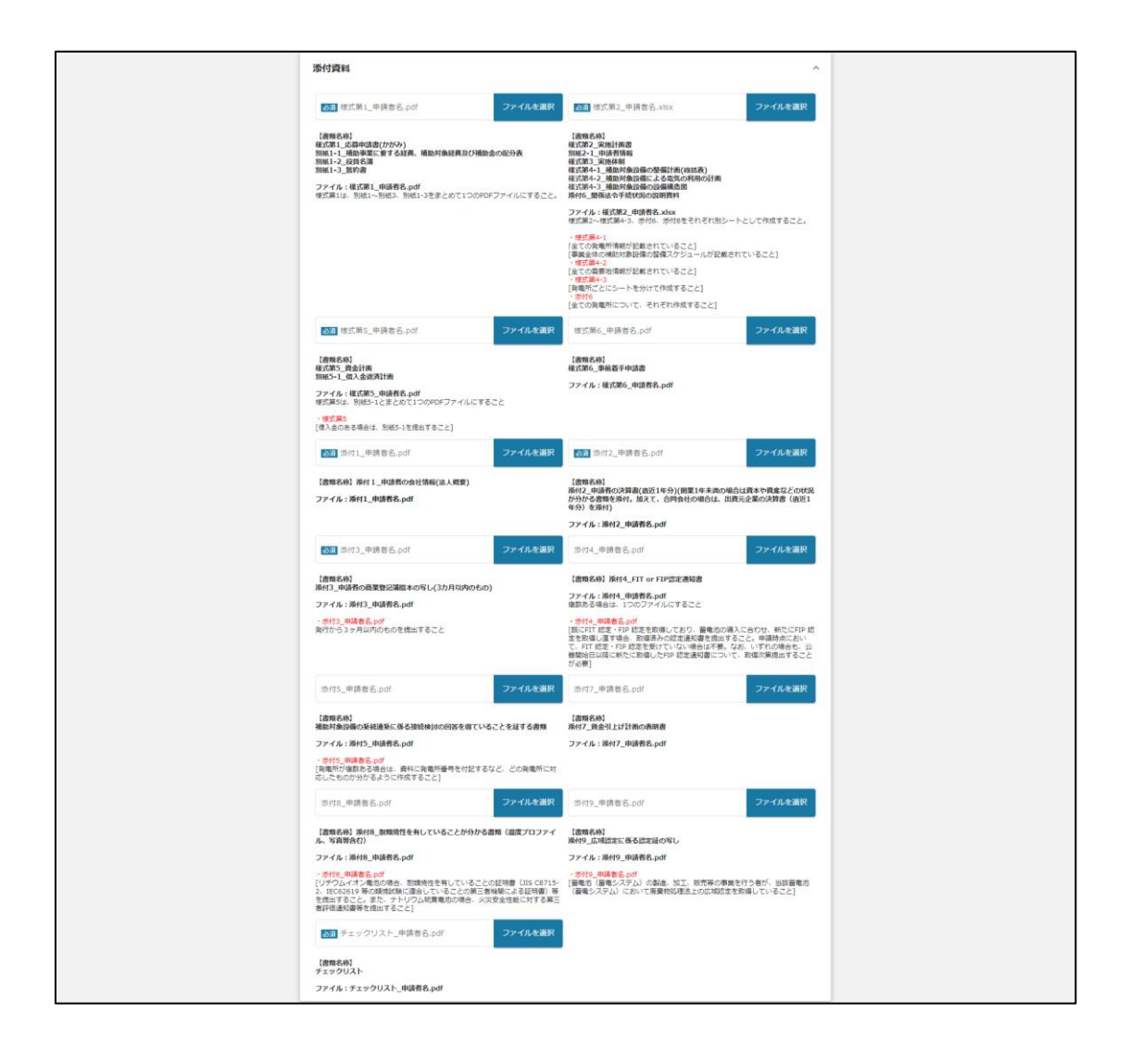

### <span id="page-13-0"></span>**申請入力内容-4**

**添付書類に当てはまらない書類やアップロードしきれなかった書類は 『添付資料(予備)』へアップロードしてください。**

※**必須項目ではありません**

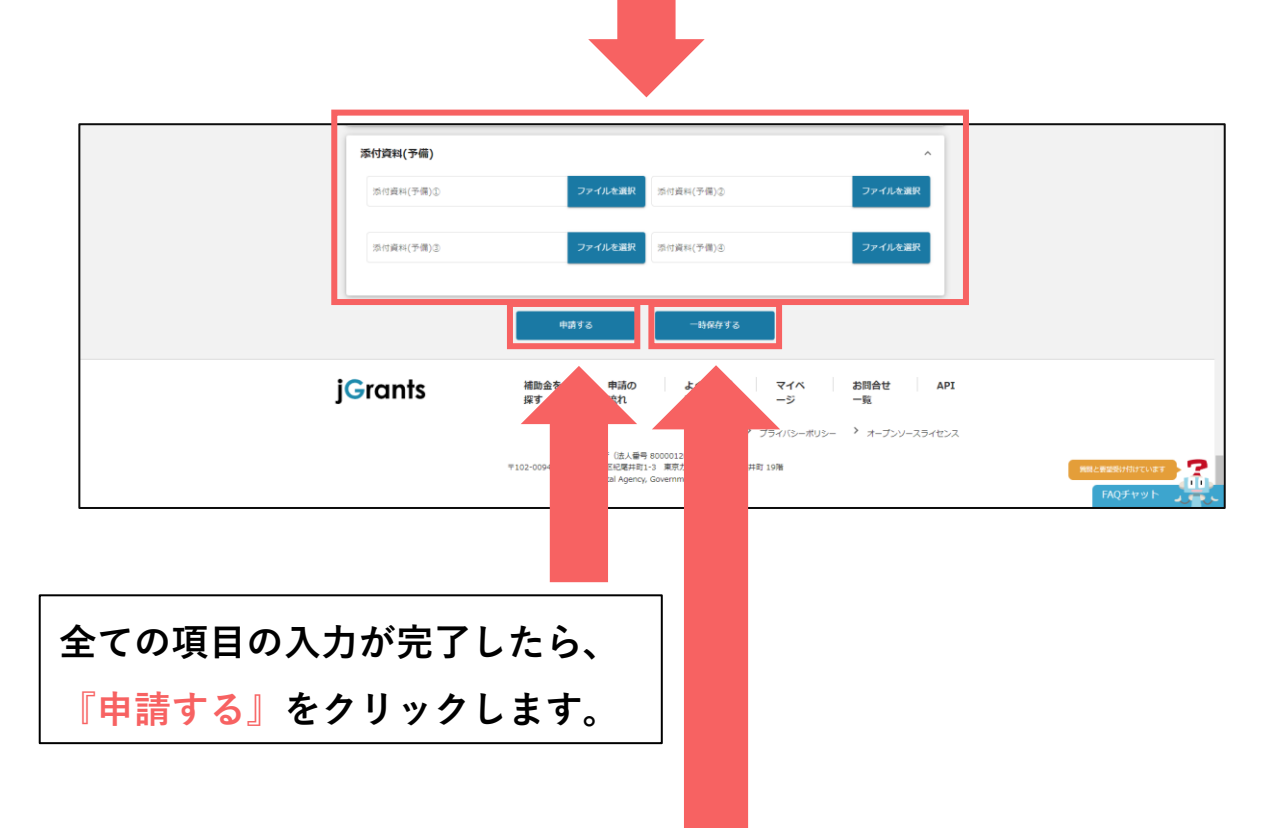

**足りない書類があった場合や、入力を途中で中断したい場合は 『一時保存する』で保存が可能です。 一次保存した内容の編集・削除については後述。**

<span id="page-14-0"></span>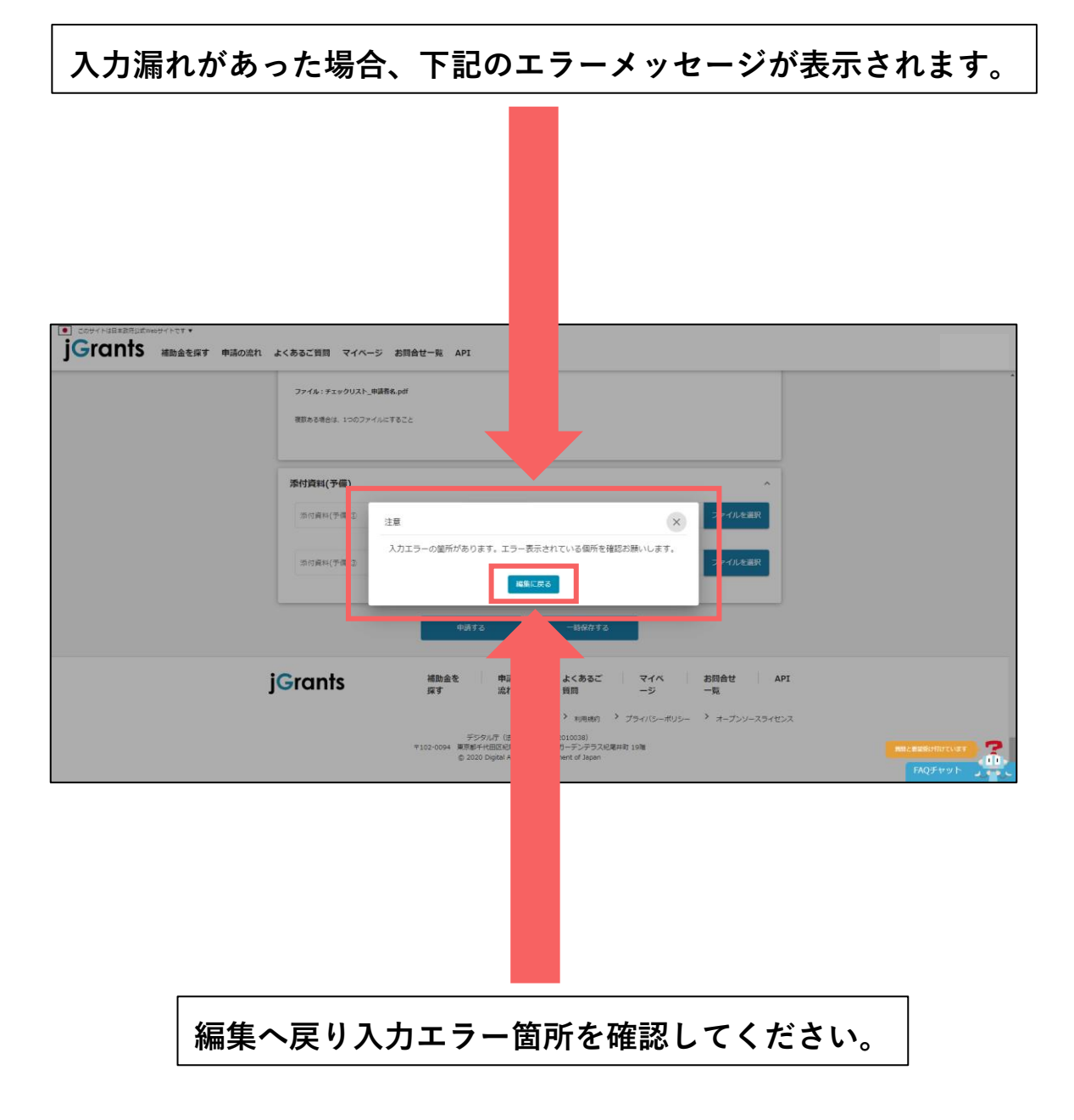

<span id="page-15-0"></span>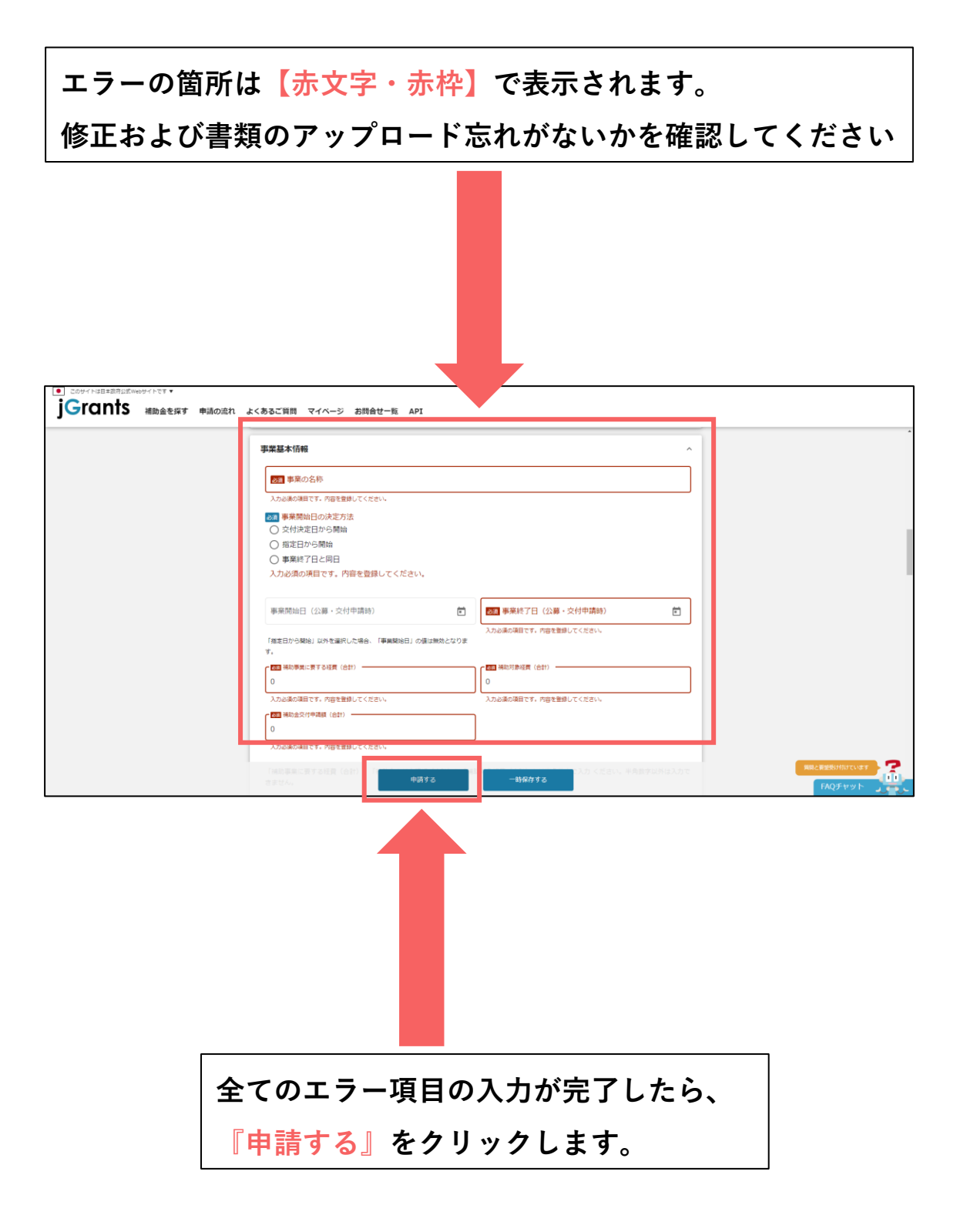

### <span id="page-16-0"></span>**申請入力内容-7**

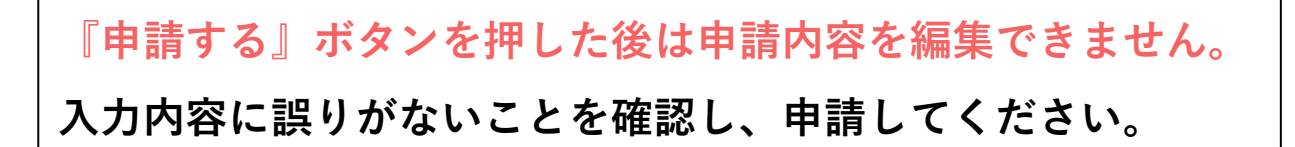

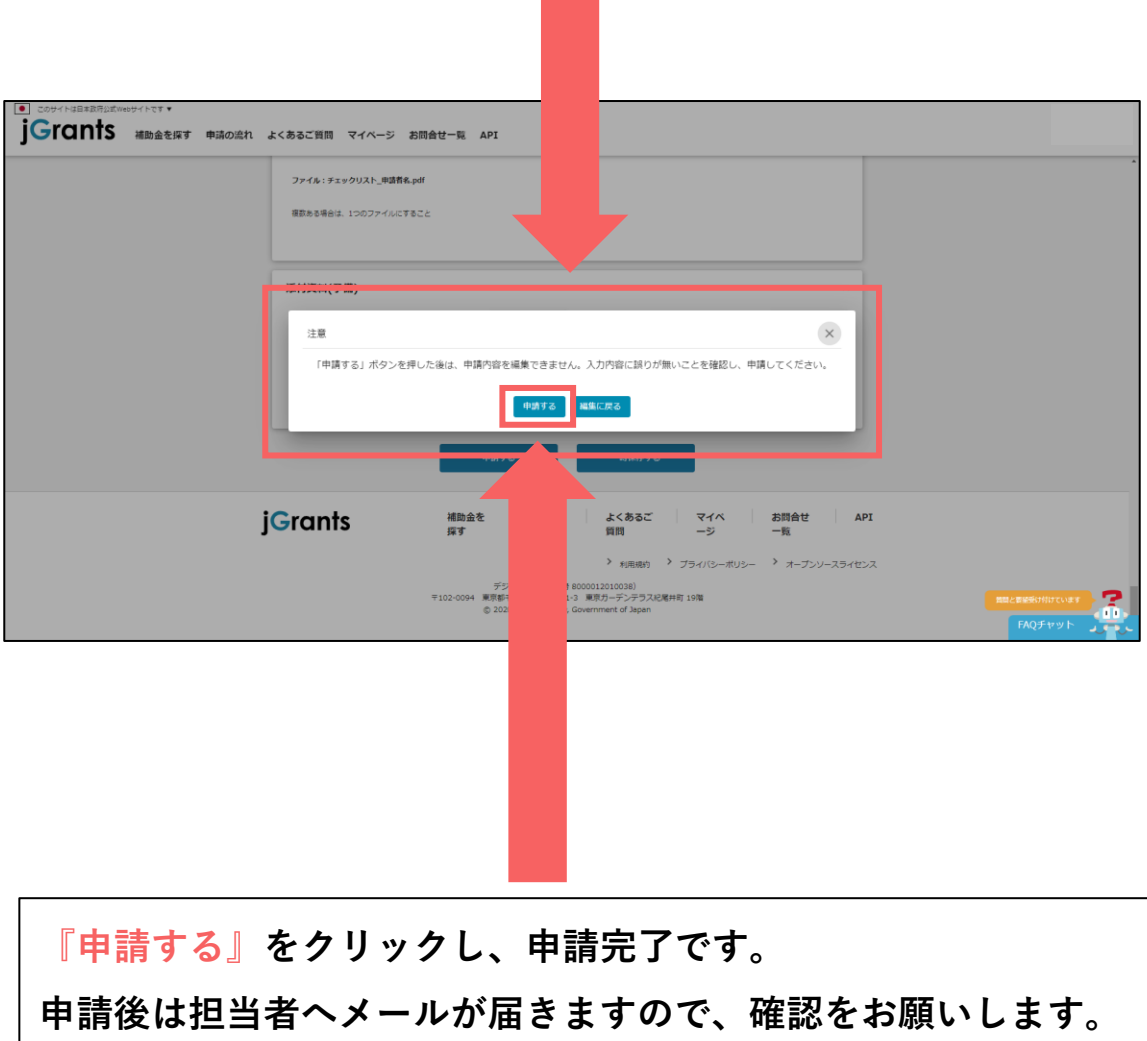

<span id="page-17-0"></span>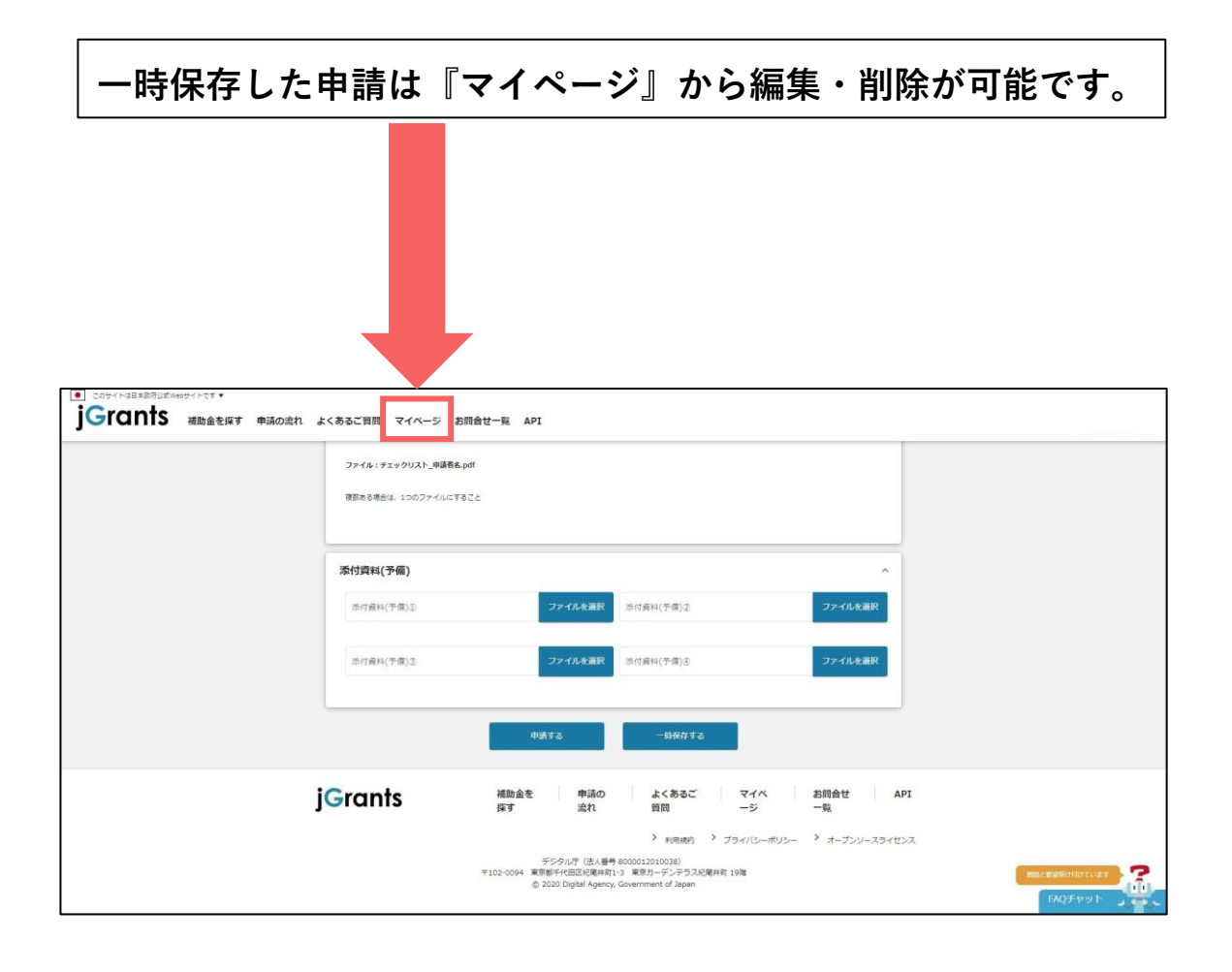

### <span id="page-18-0"></span>**一時保存-2**

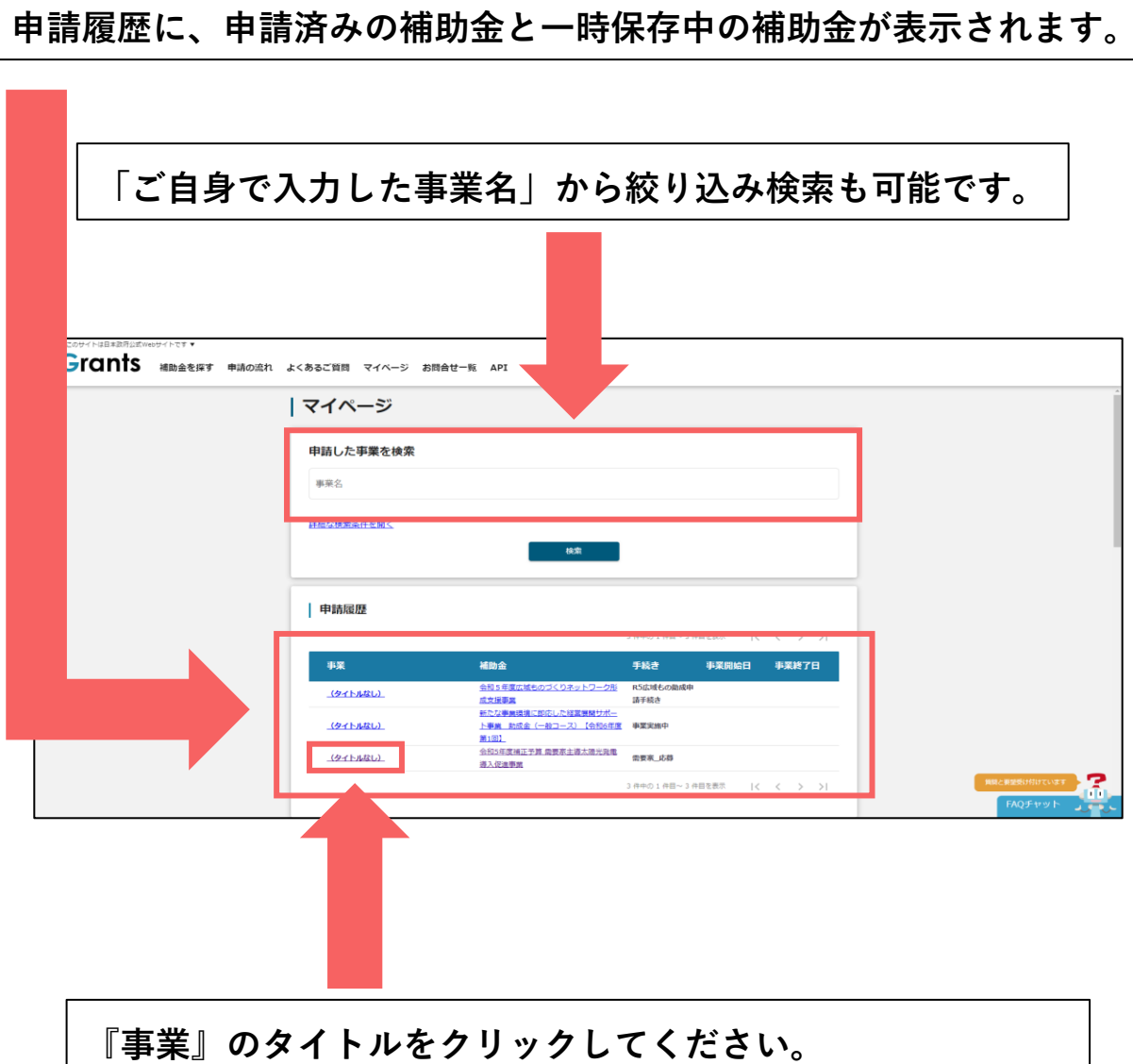

※**マニュアルでは『タイトルなし』と表記されておりますが、 申請画面で入力した事業名が表示されます。**

<span id="page-19-0"></span>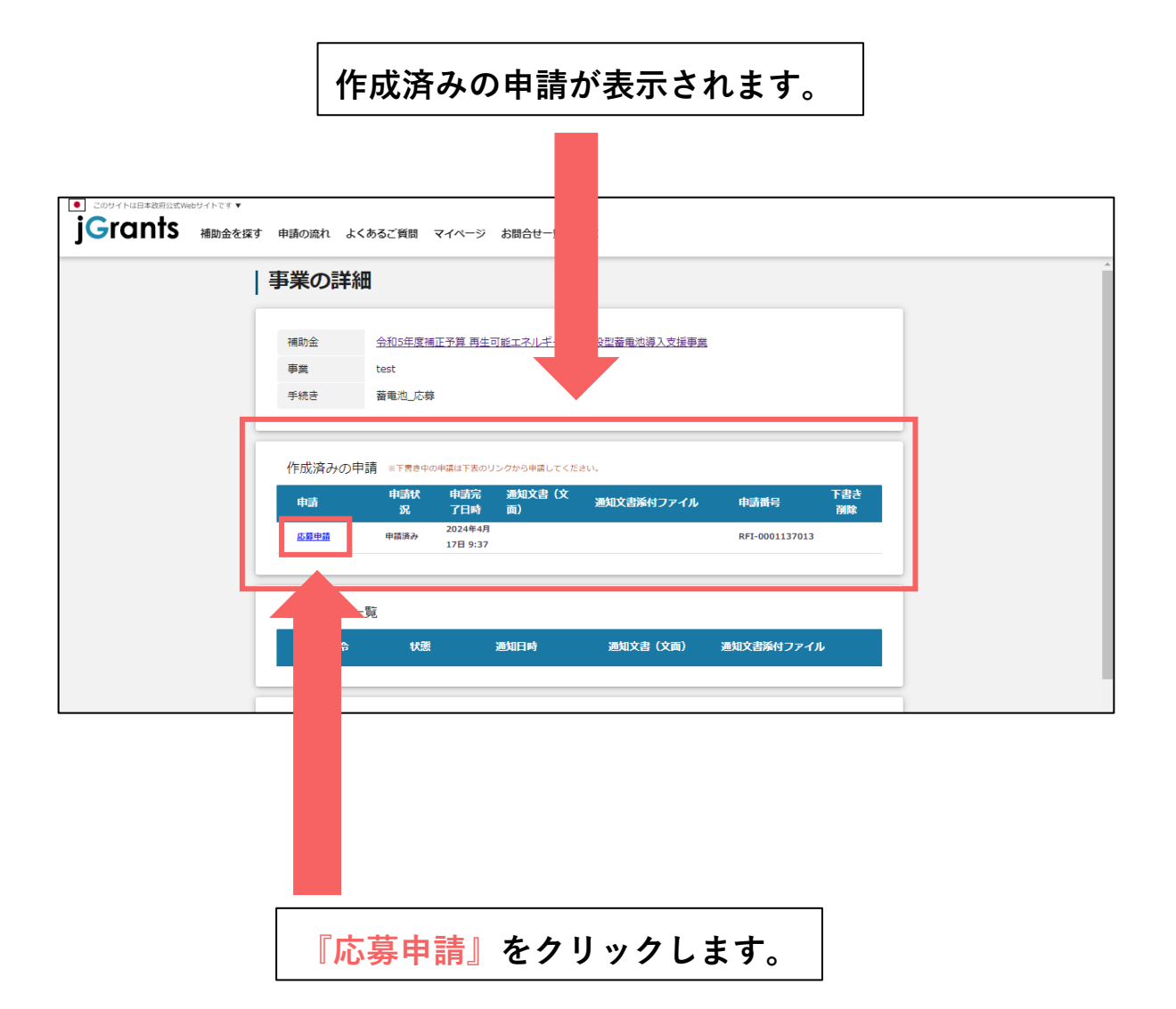

<span id="page-20-0"></span>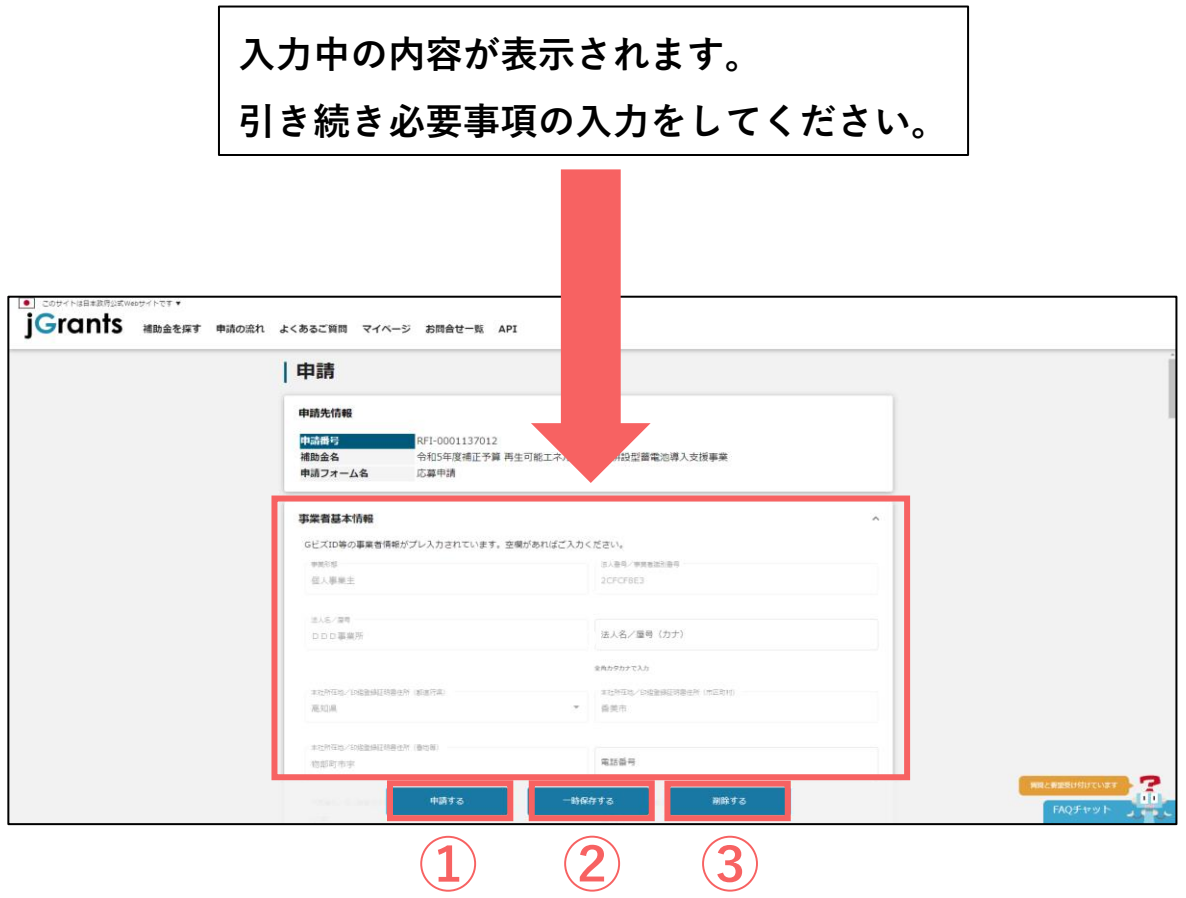

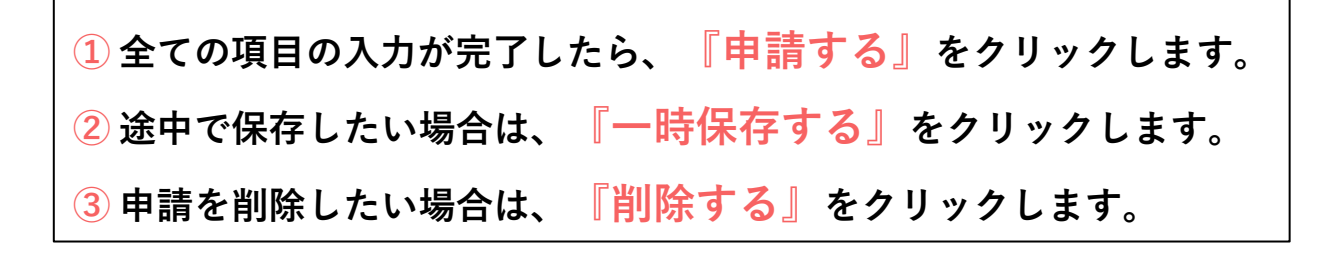

<span id="page-21-0"></span>**申請完了メール**

### **申請時に入力した担当者メール宛に下記の確認メールが届きます。 申請手続き完了まで大切に保管してください。**

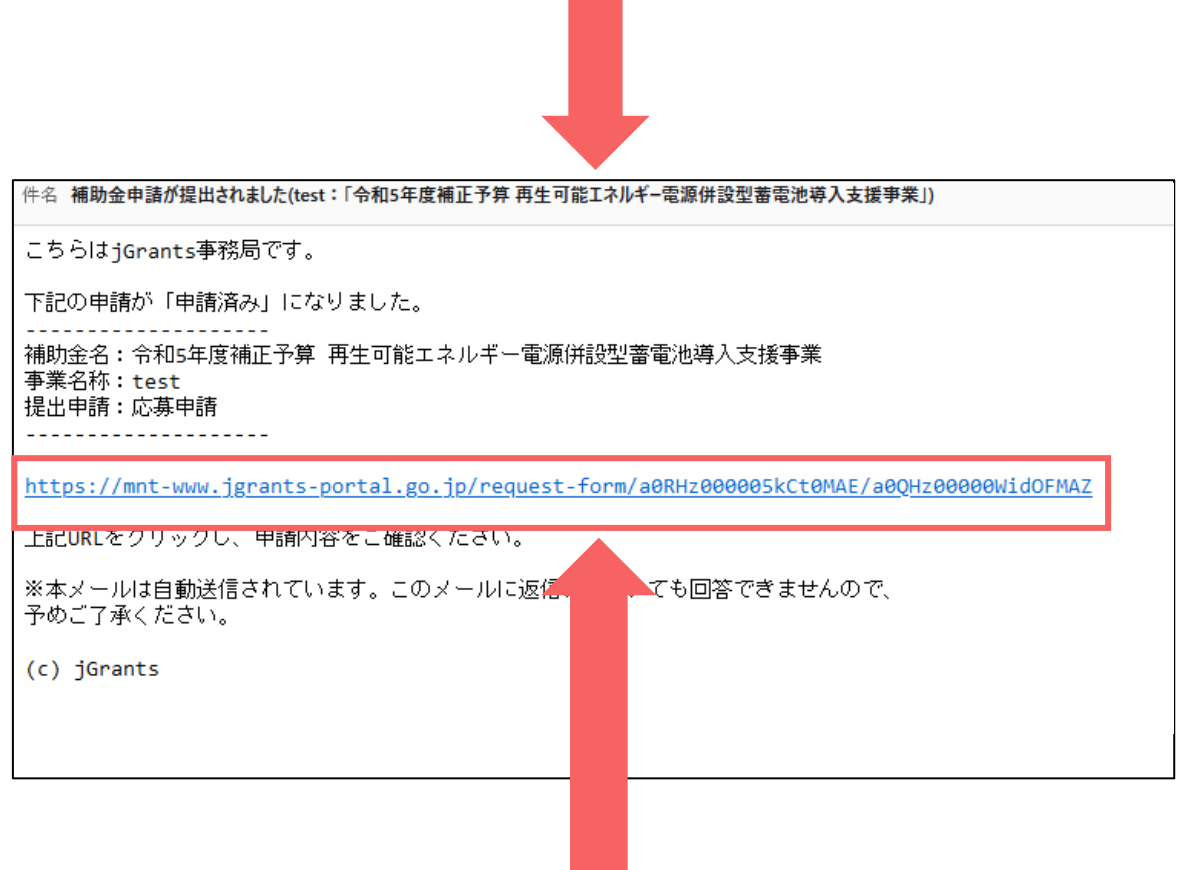

**メール内URLからマイページへログインし、申請内容の確認が可能です ※【GビズID】と【パスワード】が必要となります。**

#### **採択が決定した事業者につきましては**

**後日、別途『採択通知』のメールが届きます。**